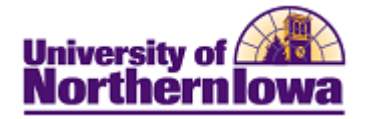

### **CS – Update Application Information**

**Purpose:** The instructions below describe how to update application information, as new or corrected information becomes available. To update data, access the application and navigate to the appropriate page. The table below provides the topic/page for each item.

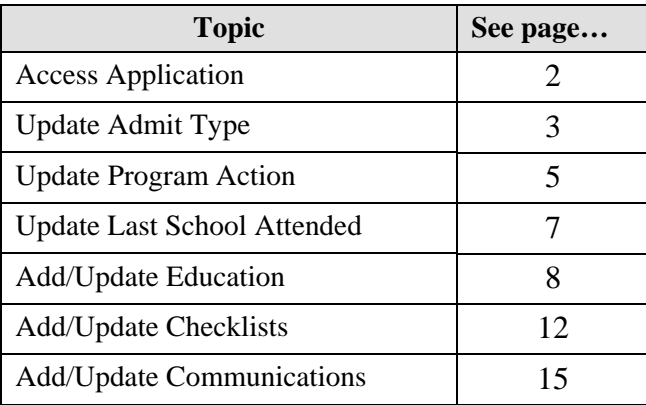

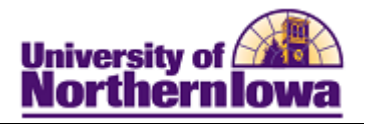

# **Access Application**

To add/update any part of the application, you must first access the application. Use the steps below to access the appropriate application.

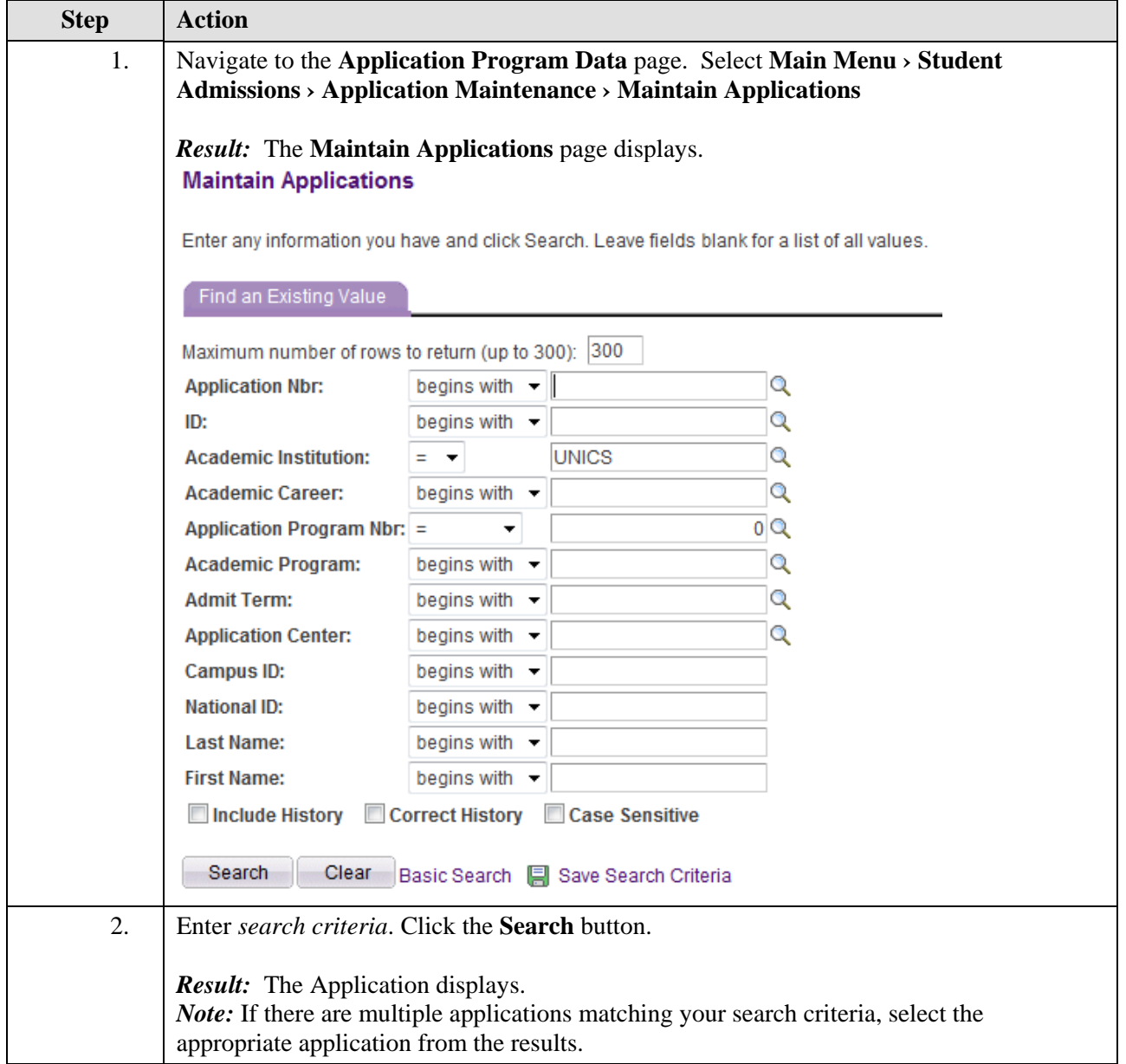

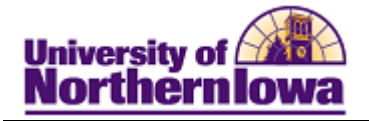

## **Update Admit Type**

The **Admit Type** is automatically populated for online applications; however there may be a situation where the student requests a change to the Admit Type. For example, the student selected "New Freshman" on the online application and information is received indicating this student has college credits, so the Admit Type is changed to "Freshman with College Credit".

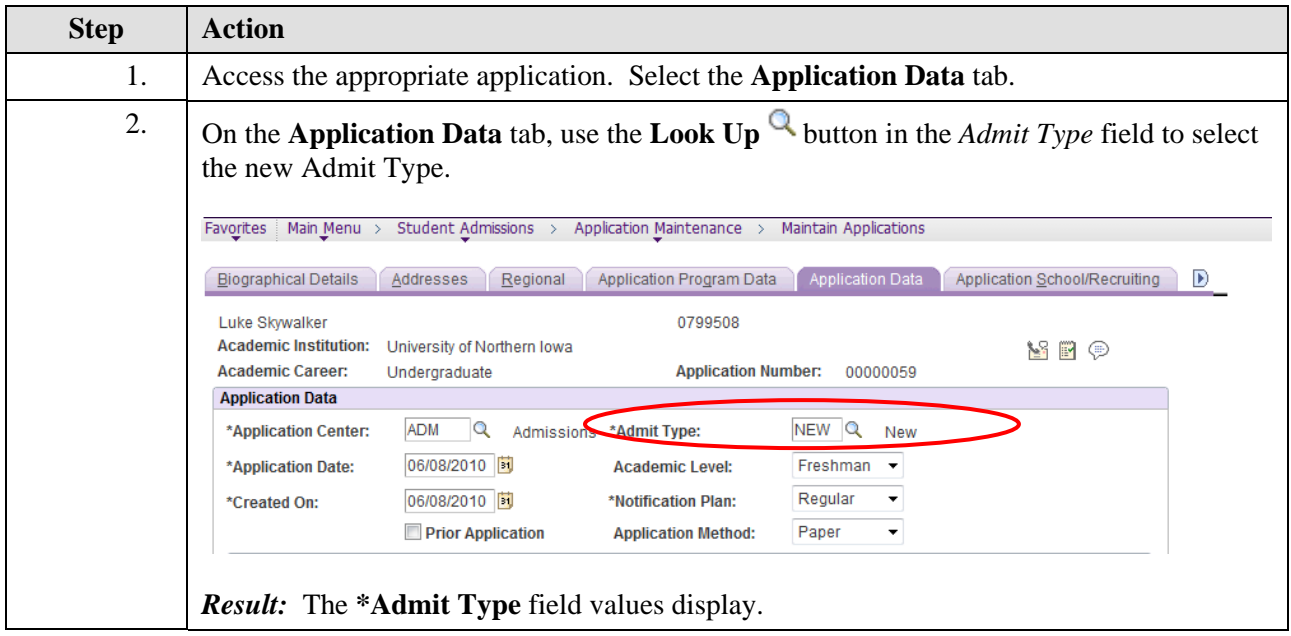

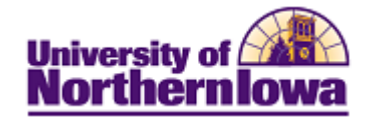

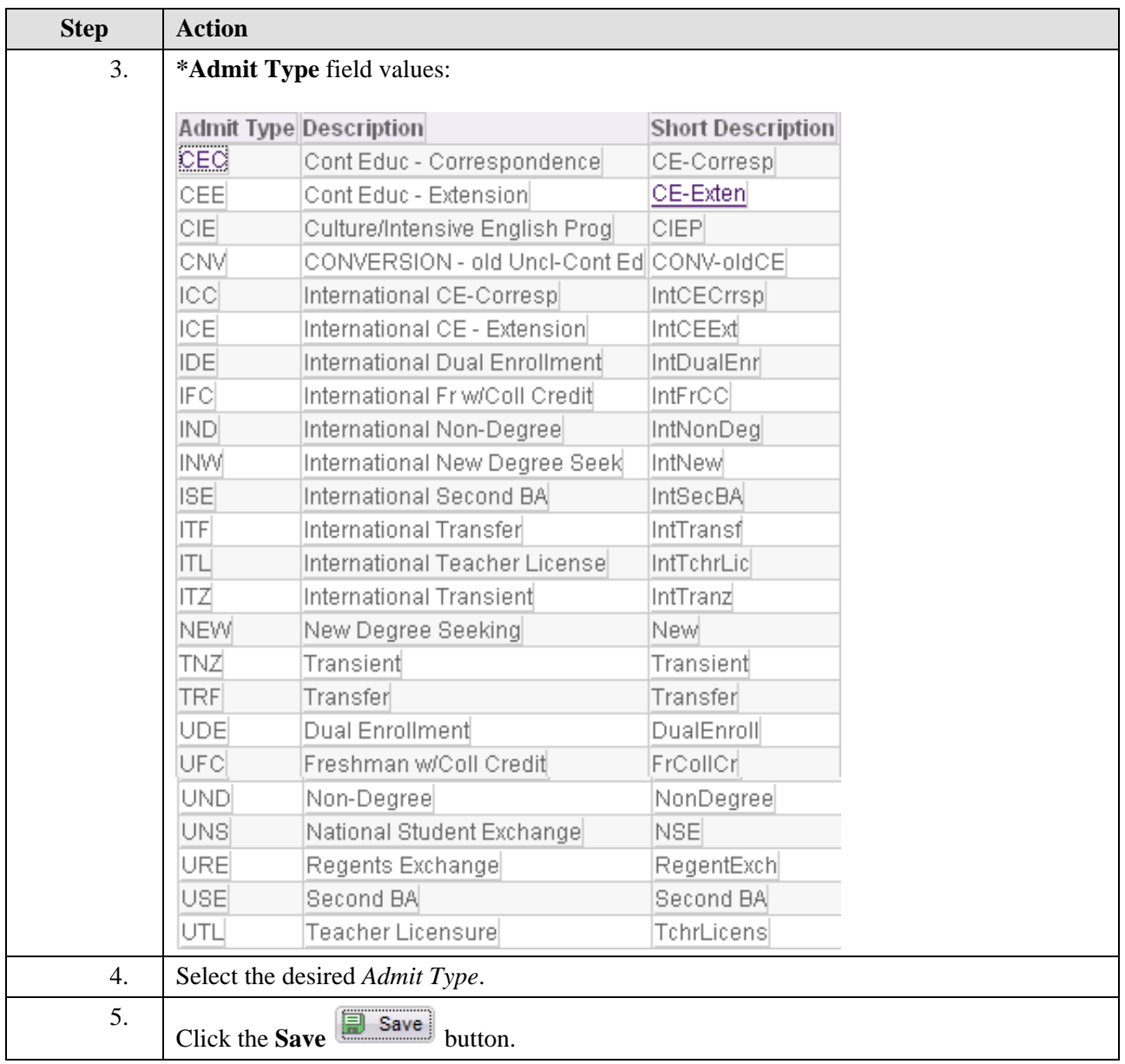

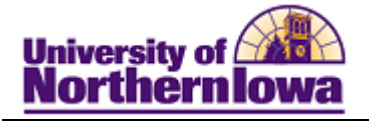

#### **Update Program Action**

As applicants are denied or offered admission, the **Program Action** field on the **Application Program Data** page must be updated. When a student initially applies, the program action is "Application". The system automatically decides the program action; however some applications require manual updates after evaluation. The program action can be changed to: Admit, Conditional Admit, Deny, etc.

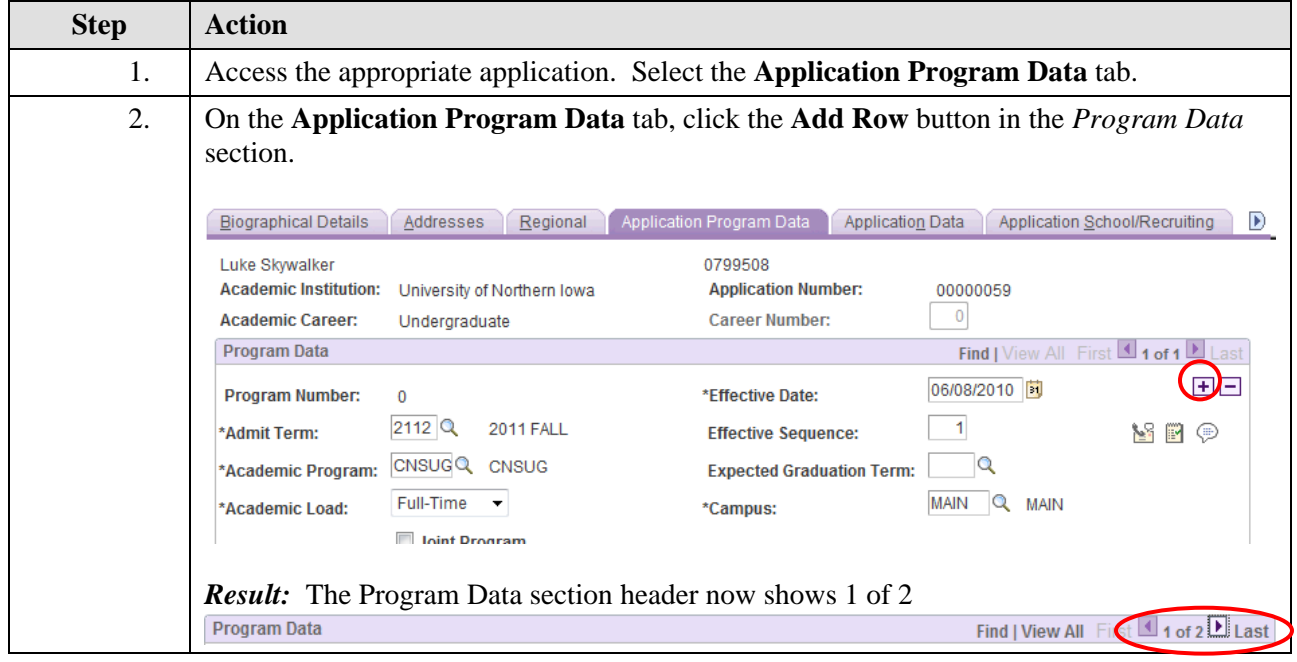

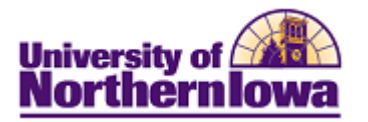

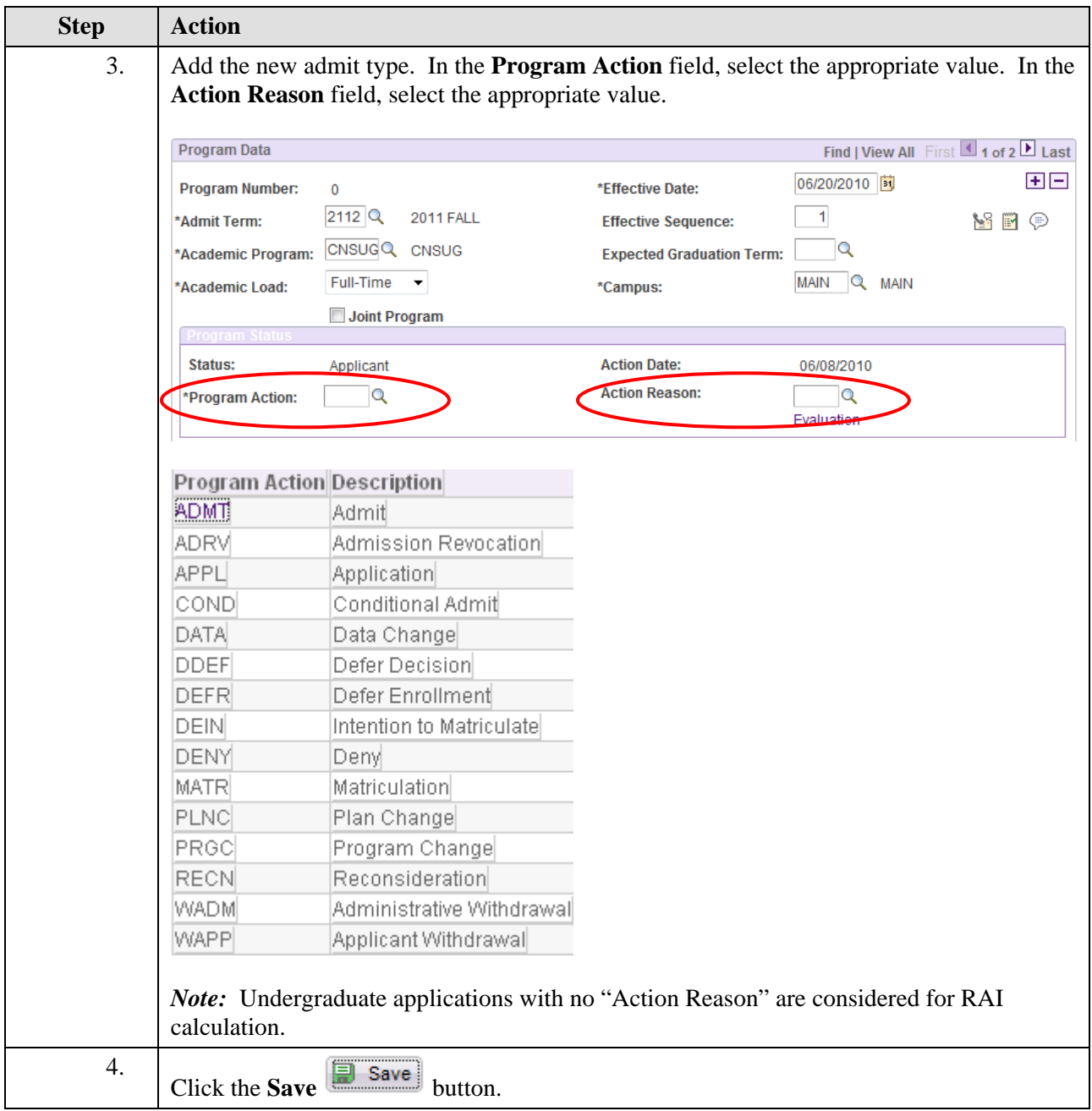

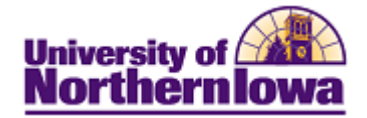

# **Update Last School Attended**

To update application information for Last School Attended.

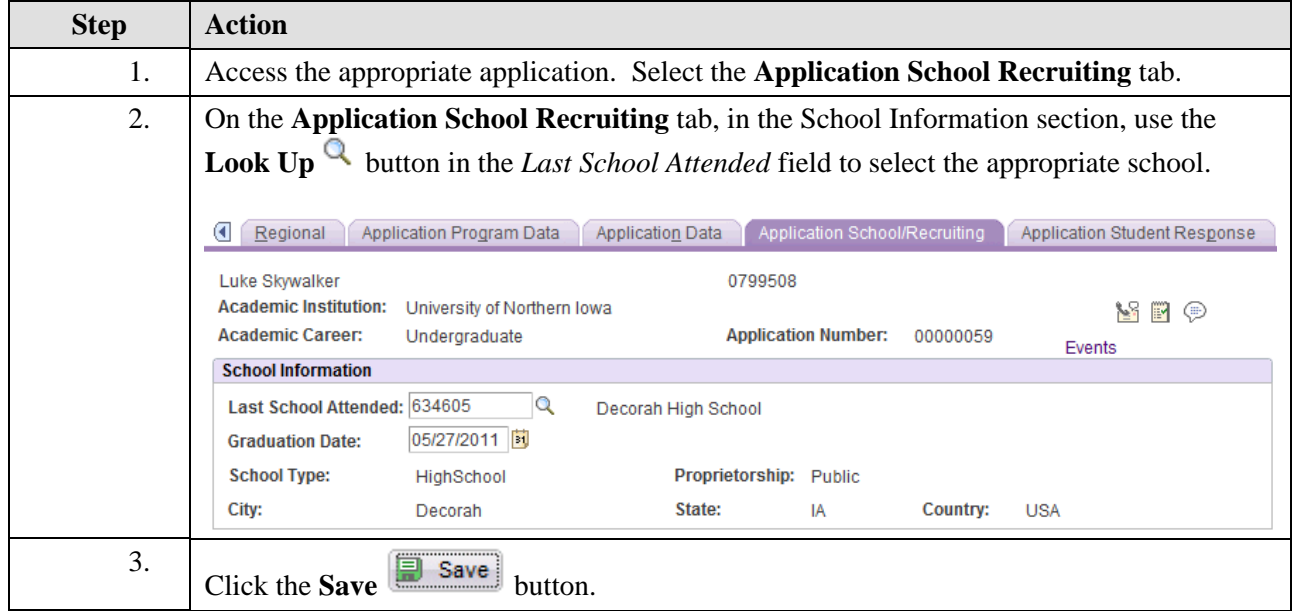

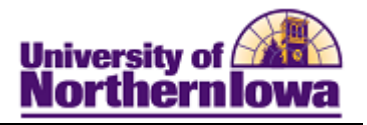

# **Add/Update Education**

When updated educational information is received, it is added to the application. For example, we receive applications throughout the year, once the school year ends, updated final transcripts are sent. The application must be updated to reflect the new educational information.

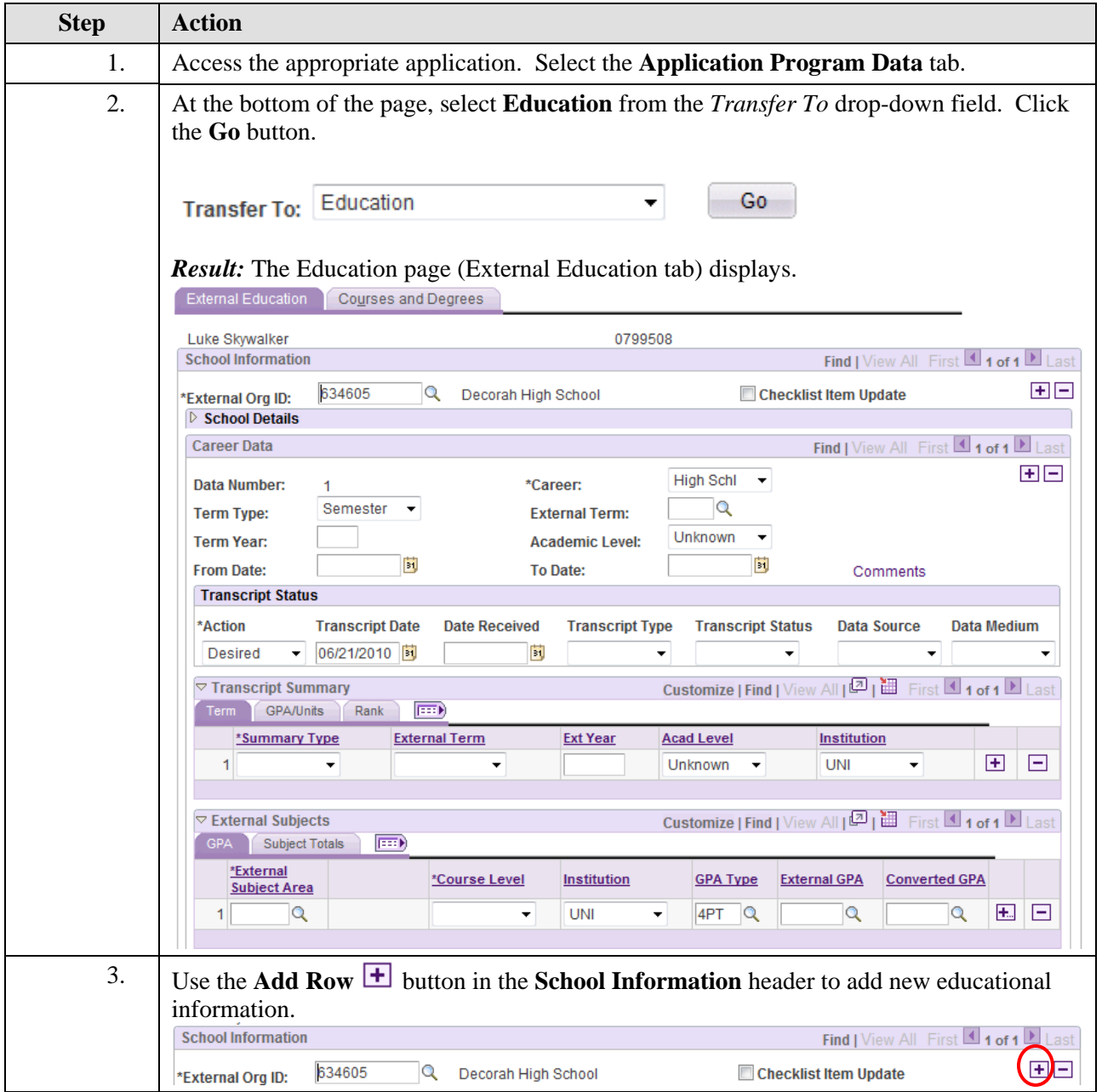

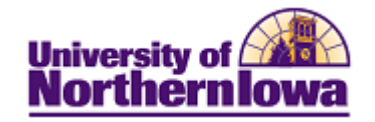

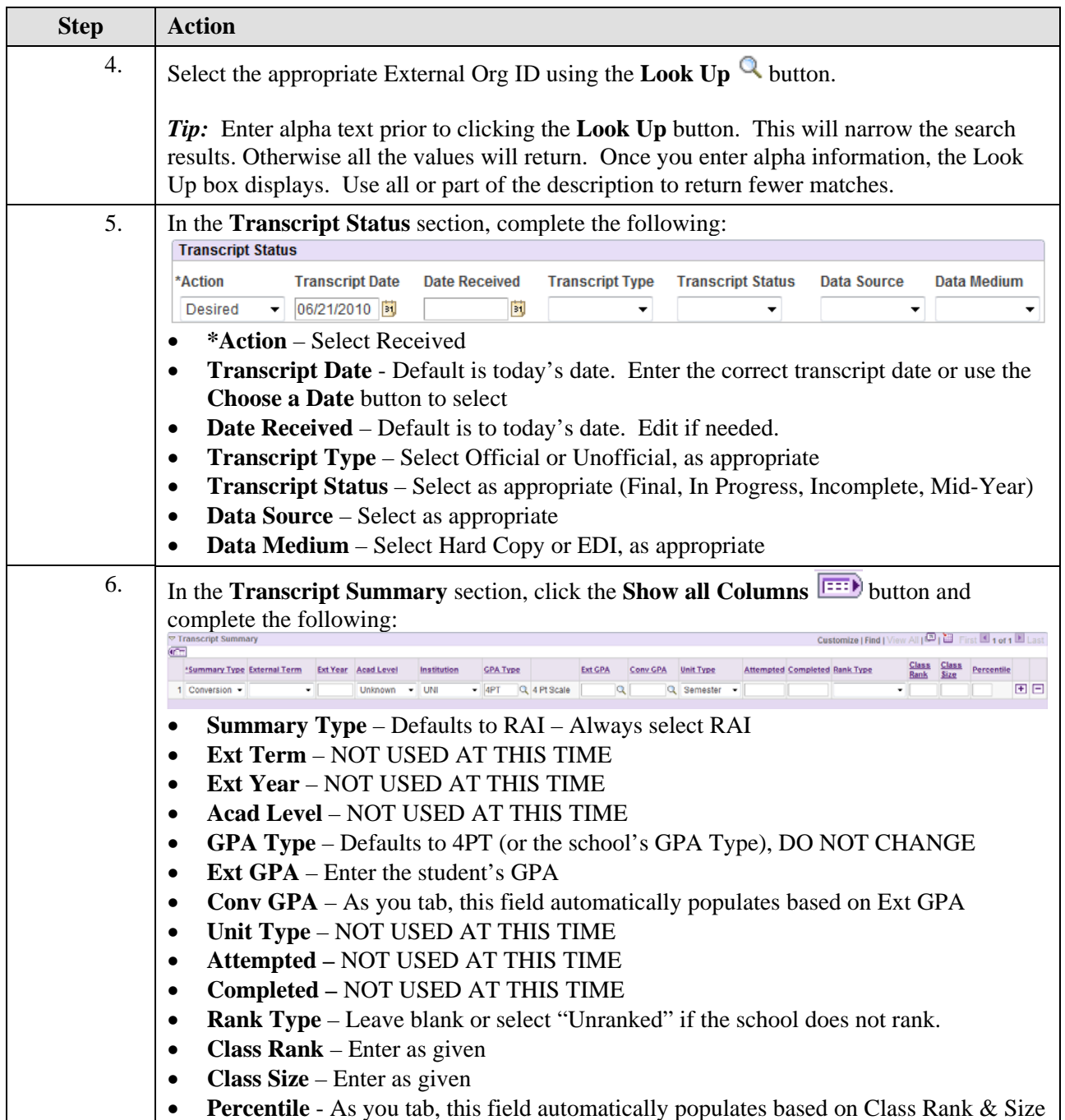

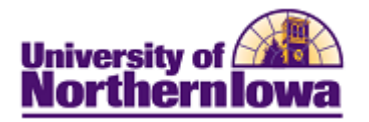

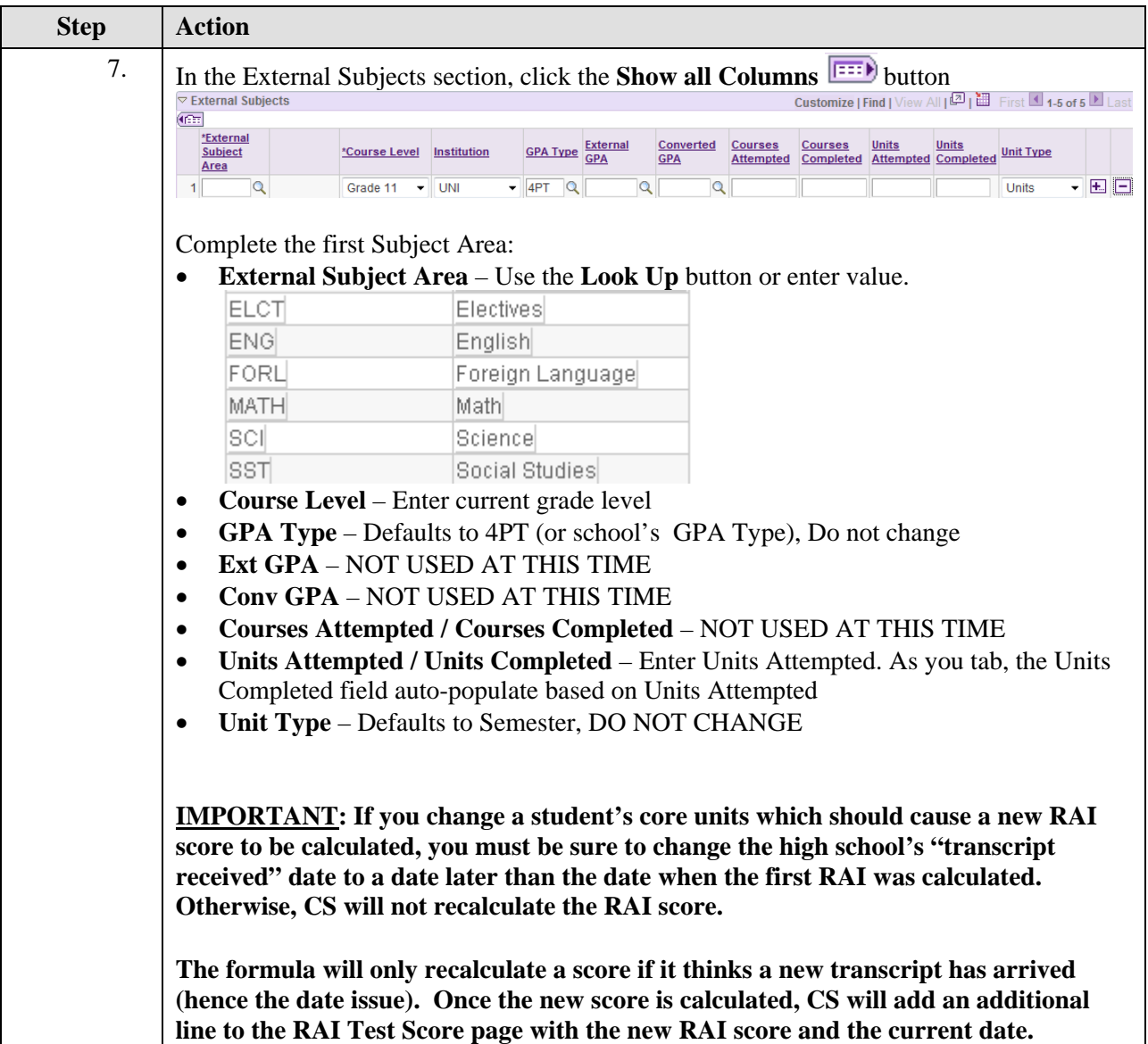

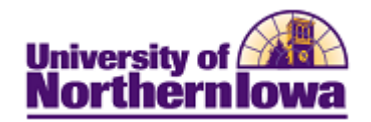

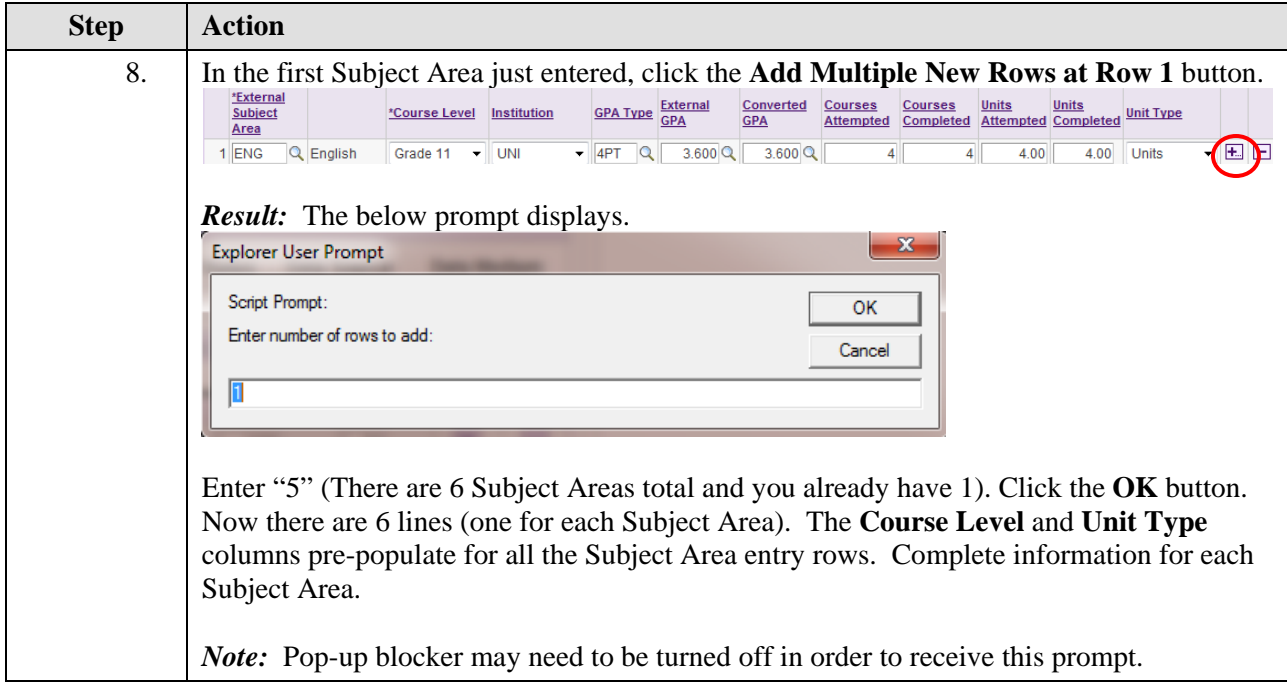

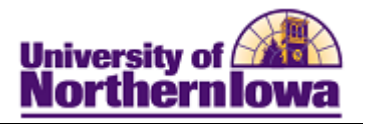

## **Add Checklists**

Checklists and communications are automatically assigned based on the **Admit Type**. Checklist items can be manually added as applicable.

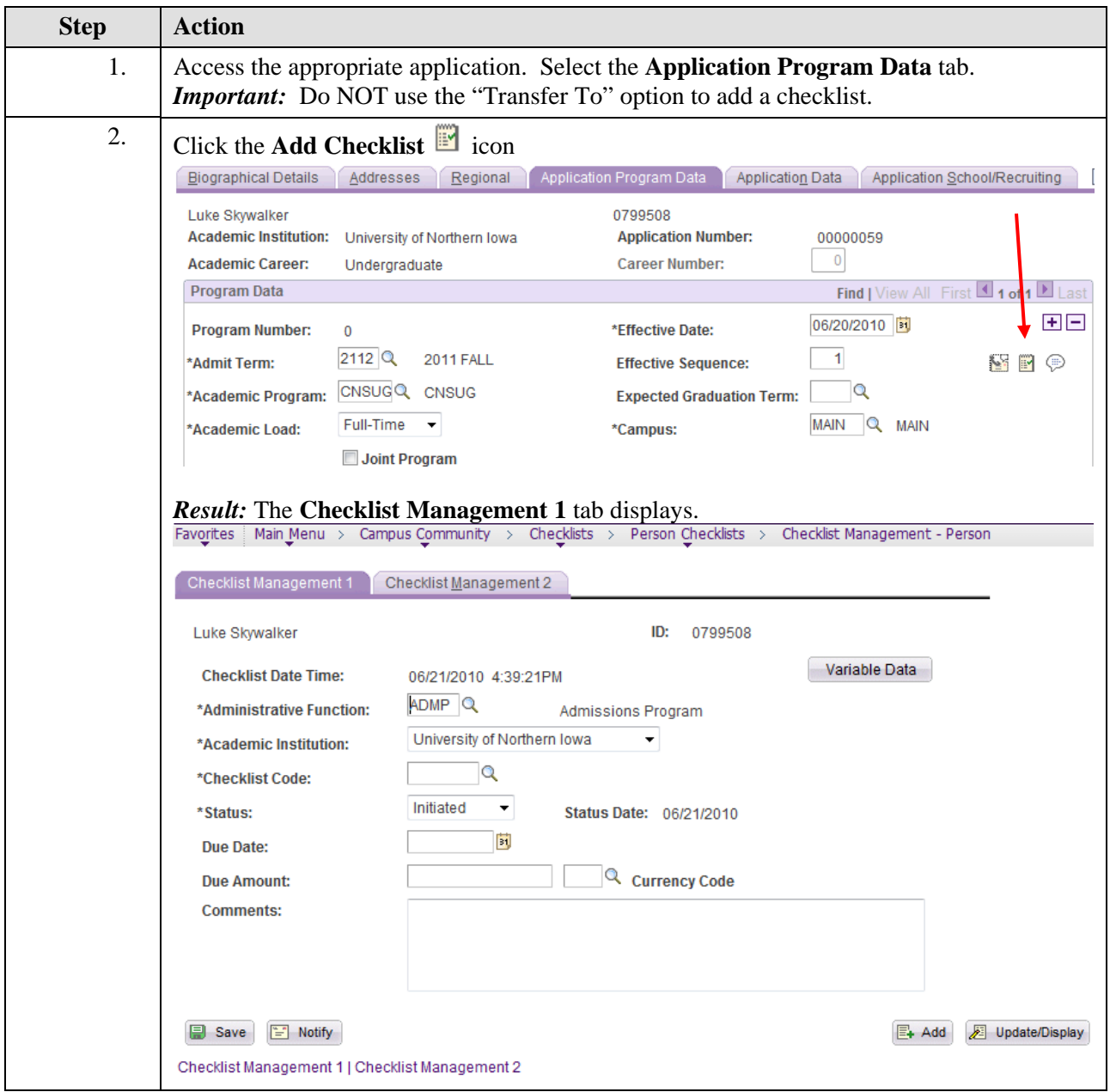

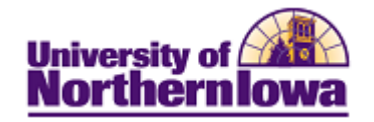

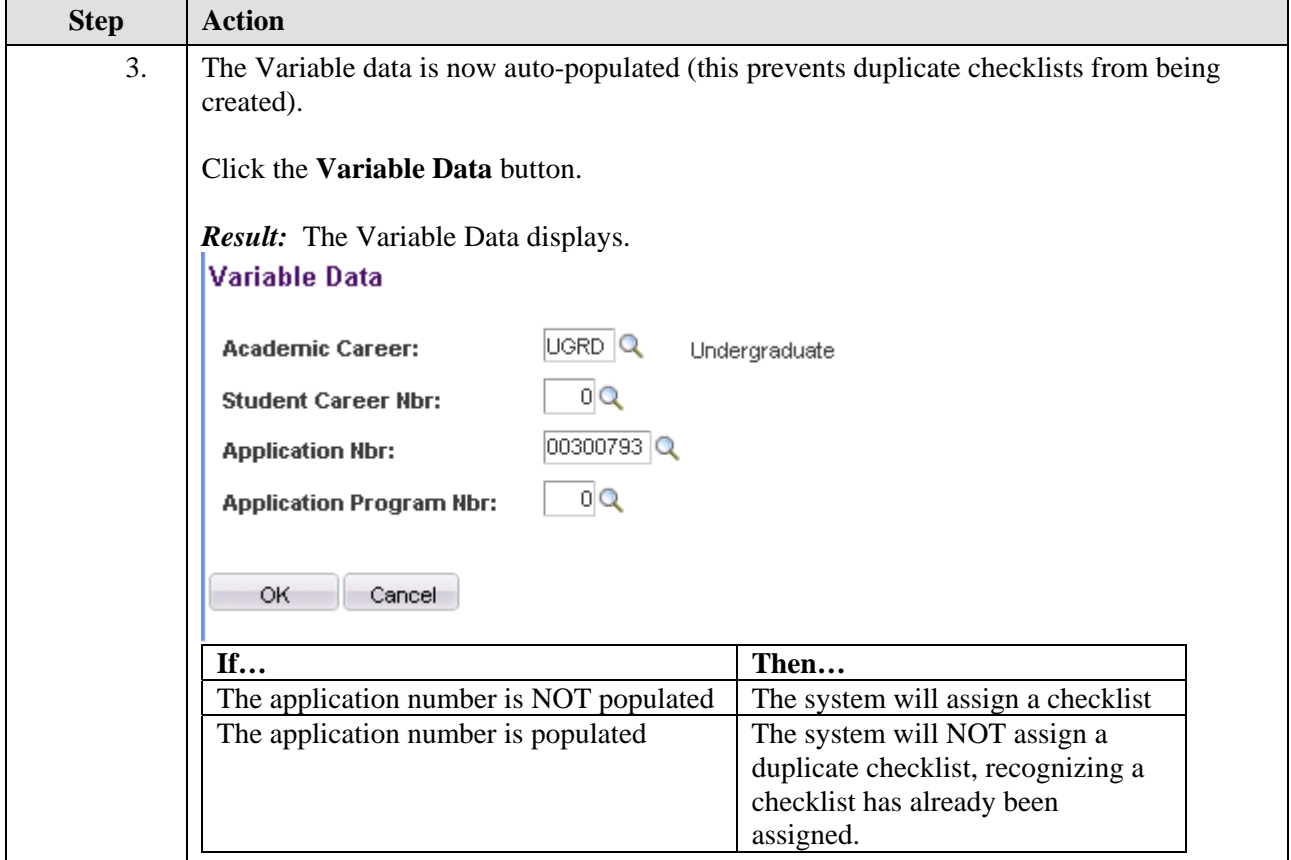

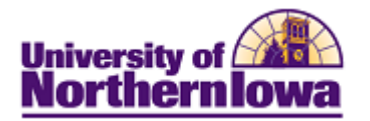

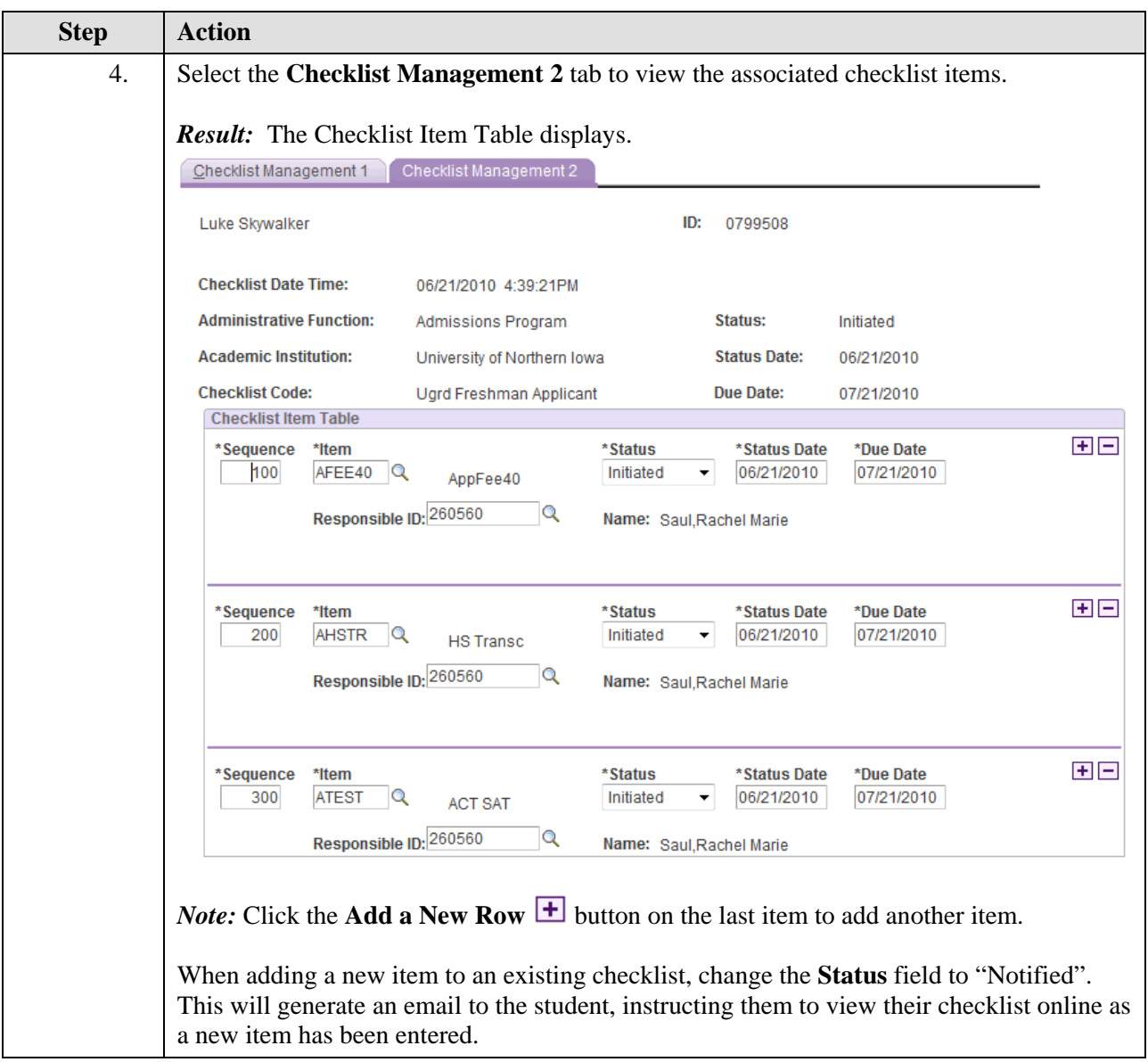

#### **To view/maintain an existing checklist:**

• Select **Checklist** from the *Transfer To* **drop-down field** at the bottom of the **Application Program Data** tab.

 $\vert \cdot \vert$ 

Go

- **Transfer To:** Checklist<br>• Click the **Search** button.
- Select the **Checklist Management 2** tab to view the associated checklist items.

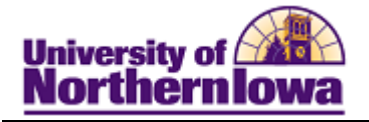

#### **Add/Update Communications**

Checklists and communications are automatically assigned based on the **Admit Type**. Communications can be manually added as applicable.

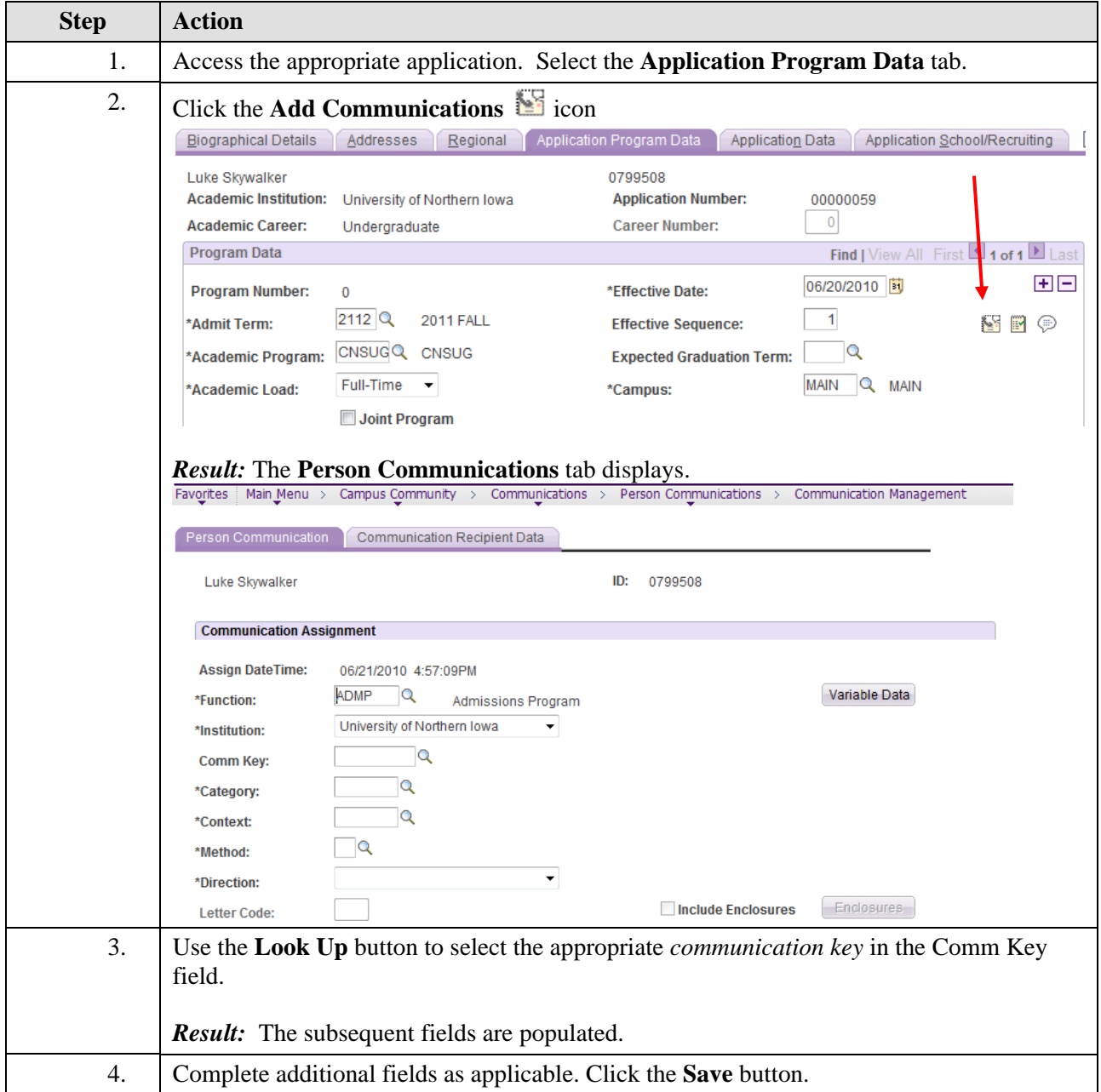